# WebTest® User's Guide Version 6.0

3210

Server

80

60.

# **Online Guide**

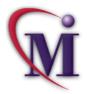

Dooks Online

🚧 Find

Find

Again

💡 Help

# **Table of Contents**

| Chapter 1: Introduction            | 5  |
|------------------------------------|----|
| Using WebTest                      |    |
| How WebTest Identifies Web Objects |    |
| Starting WebTest                   |    |
| Chapter 2: Creating Tests          | 10 |
| About Creating Tests               |    |
| Planning Tests                     |    |
| Recording Tests                    |    |
| Understanding Your Test Script     | 14 |
| Enhancing WebTest Scripts with TSL |    |
| Enhancing WebTest Scripts with TSL | 17 |

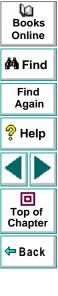

| Chapter 3: Checking Web Pages22About Checking Web Pages23Checking Standard Frame Properties24Checking Broken Links27Checking the Object Count in Frames37Checking the Structure of Frames, Tables, and Cells40Checking the Content of Frames, Cells, Links, or Images43Checking the Content of Tables47Checking the Number of Columns and Rows in a Table56Checking the URL of Links67Checking Color or Font of Text Links73 |
|----------------------------------------------------------------------------------------------------|
| Chapter 4: Checking Text76About Checking Text77Reading All the Text in a Frame or an Object78Reading a Text String from a Frame or an Object79Checking that a Text String Exists in a Frame or an Object82                                                                                                    |
| Chapter 5: Handling Exceptions85About Handling Exceptions86Changing the Status of an Exception88Modifying an Exception90Adding a New Exception92                                                                                                    |

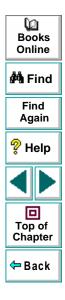

| Chapter 6: Running Tests<br>About Running Tests |    |
|-------------------------------------------------|----|
| Running a Test to Check Your Web Site           |    |
| Chapter 7: Analyzing Test Results               | 97 |
| About Analyzing Test Results                    | 98 |
| Viewing Results of a Test Run                   | 99 |
| Viewing Checkpoint Results1                     | 01 |
| Understanding the WDiff Utility1                | 05 |
| Understanding the Data Comparison Viewer1       | 80 |

| dex112 |  |
|--------|--|
|--------|--|

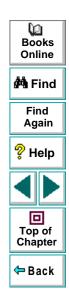

# Introduction

Welcome to WebTest, Mercury Interactive's automated software testing tool for Web sites.

This chapter describes:

- Using WebTest
- How WebTest Identifies Web Objects
- Starting WebTest

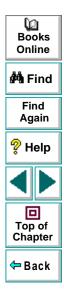

## **Using WebTest**

WebTest is an add-in to WinRunner, Mercury Interactive's automated GUI testing tool for Microsoft Windows applications. WebTest enables you to test and verify the functionality of your Web site while using the Netscape Navigator or the Microsoft Internet Explorer Web browser. You can create a suite of tests and then run the tests each time you change your Web site. To create a test, use WinRunner to record the operations you perform on your Web site. As you click on hypertext and hypergraphic links, WinRunner generates a test script in TSL, Mercury Interactive's C-like test script language.

You can further enhance the recorded test script by inserting checkpoints. A checkpoint verifies the text content, links, images, tables, and standard properties of a Web page.

This guide explains how to use WebTest to test Web sites viewed using the Netscape Navigator or the Microsoft Internet Explorer Web browser. It should be used in conjunction with the *WinRunner User's Guide* and *TSL Online Reference*.

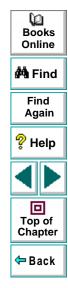

## How WebTest Identifies Web Objects

WinRunner learns a set of default properties for each object you operate on while recording a test. These properties enable WinRunner to obtain a unique identification for every object that you test. This information is stored in the GUI map. WinRunner uses the GUI map to help it locate frames and objects during a test run.

WinRunner identifies each HTML page and frame that it encounters as a separate window. The *class* property indicates the class of the object. The *html\_name* property indicates the name assigned to the HTML page or frame. The *MSW\_class* property indicates the MSW\_class to which the HTML page or frame belong.

For example, a Web page may have the following information in the GUI map:

```
{
class: window,
MSW_class: html_frame,
html_name: "Mercury Interactive Home Page"
}
```

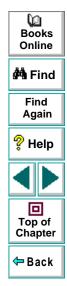

### Introduction

WinRunner also assigns the *html\_name* property to standard objects. For example, a search button may have the following information in the GUI map:

```
{
class: push_button,
MSW_class: html_push_button,
html_name: Search
}
```

Web objects such as hypertext links, image links, and images may include the following information in the GUI map.

```
{
class: object,
MSW_class: html_text_link,
html_name: "Mercury Interactive's Products"
}
```

You can view the contents of your GUI map files in the GUI Map Editor, by choosing **Tools > GUI Map Editor**. The GUI Map Editor displays the logical names and the physical descriptions of objects. For more information on GUI maps, refer to the "Understanding the GUI Map" section in the *WinRunner User's Guide*.

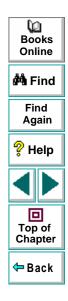

### Introduction

## **Starting WebTest**

Before you begin testing your Web site, make sure that you have installed all the necessary files and made any necessary configuration changes. For more information, refer to the *WinRunner Installation Guide*.

#### To start WebTest:

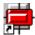

1 Click **Programs > WinRunner > WinRunner** in the Start menu. The **Add-in Manager** dialog box opens.

| Add-In Manager          |  |  |  |  |  |  |  |
|-------------------------|--|--|--|--|--|--|--|
| Select add-ins to load: |  |  |  |  |  |  |  |
| ActiveX Controls        |  |  |  |  |  |  |  |
| Java                    |  |  |  |  |  |  |  |
| □PowerBuilder           |  |  |  |  |  |  |  |
| □Visual Basic           |  |  |  |  |  |  |  |
| <b>⊘</b> WebTest        |  |  |  |  |  |  |  |
|                         |  |  |  |  |  |  |  |
|                         |  |  |  |  |  |  |  |
| ✓ Show on startup       |  |  |  |  |  |  |  |
| OK Help                 |  |  |  |  |  |  |  |

| Dooks<br>Books<br>Online |
|--------------------------|
| 🊧 Find                   |
| Find<br>Again            |
| 💡 Help                   |
|                          |
| Top of<br>Chapter        |
| 年 Back                   |

#### 2 Select WebTest.

3 Click OK. WinRunner opens with the WebTest add-in loaded.

For more information on the Add-in Manager, refer to the *WinRunner User's Guide.* 

## WebTest User's Guide

## Chapter 1, page 9

# **Creating Tests**

You can quickly create a test script by recording the operations you perform in your Web browser.

This chapter describes:

- Planning Tests
- Recording Tests
- Understanding Your Test Script
- Enhancing WebTest Scripts with TSL

# **About Creating Tests**

You can create a test by recording, programming, or a combination of both methods. The easiest way to create a test is by recording. When you record a test, the operations that you perform on a Web site are recorded in the test script as statements in Test Script Language (TSL). Usually you create a script by recording, and then you use programming to enhance the recorded script.

You can further increase the power of your test scripts by adding checkpoints that verify Web objects such as frames, tables, cells, links, images, and text.

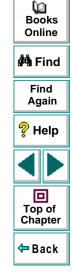

#### WebTest User's Guide

## **Planning Tests**

Before you start recording, you should plan your test. You should consider the following:

- The functionality you want to test. Short tests that check specific functions of the application or complete a transaction are better than long tests that perform several tasks.
- The information you want to validate during the test. A checkpoint can check for differences in the HTML text, links, tables, and standard properties of a page.
   For more information, see Chapter 3, Checking Web Pages.

For more information on planning tests, refer to the "Creating Tests" section in the *WinRunner User's Guide*. If you are using TestDirector to organize the testing process, you can also refer to the "Planning Tests" section in the *TestDirector User's Guide*.

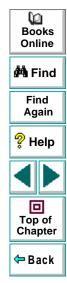

## **Recording Tests**

After planning your test, you are ready to start recording your test script using WinRunner's Context Sensitive recording mode. In this mode, WinRunner records the operations you perform on your Web site and automatically generates a test script.

#### To create a test script:

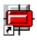

- 1 Start WinRunner.
- 2 Start your Web browser.

**Note:** You must start WinRunner before you start your browser. Otherwise, WinRunner will not record and run your test script properly.

| J |
|---|
| ۲ |

- 3 In WinRunner, choose File > New, or click the New button to create a new test.
- 4 Choose Create > Record-Context Sensitive, or click the Record button. WinRunner starts recording your operations.
- 5 Perform the sequence in your Web browser that you want to record.

As you record, each operation you perform generates a TSL statement in your test script.

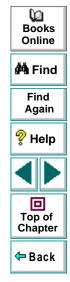

You can insert checkpoints in your test by choosing Create > GUI Checkpoint > For Object/Window or Create > GUI Checkpoint > For Multiple Objects. For more information, see Chapter 3, Checking Web Pages.

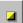

- 6 To stop recording, choose Create > Stop Recording or click the Stop button.
- 7 To save your test, choose File > Save As and assign the test a name.

**Note:** As you record, WinRunner also stores information about each object (HTML text, links, images, tables, and frames) in a GUI map file. It is important to save this GUI map file after you record. For more information on GUI map files, refer to the "Creating the GUI Map" section in the *WinRunner User's Guide*.

If you recorded test scripts with WinRunner before installing the WebTest Add-in, clear the GUI map before creating any WebTest scripts. In WinRunner choose **Tools > GUI Map Editor** to open the GUI Map Editor. Then choose **Edit > Clear All** and close the GUI Map Editor.

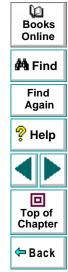

# **Understanding Your Test Script**

As you record, each operation you perform generates a statement in Mercury Interactive's Test Script Language (TSL), in your test script. The following is a sample of a recorded WinRunner test script.

set\_window("Mercury Interactive Home Page", 10); web\_link\_click("Products"); set\_window("Mercury Interactive Products", 10); web\_image\_click("WebTest", 48, 6);

### set\_window Function

Each time you click a link in a page, WinRunner generates a **set\_window** statement. The **set\_window** statement directs input to the currently displayed page in the browser. It has the following syntax:

set\_window ( window, time );

For example, the statement:

set\_window ("Mercury Interactive Home Page", 10);

indicates that "Mercury Interactive Home Page" is the name of the current Web page. WinRunner waits a maximum of 10 seconds for the page to open, plus the timeout value defined in the General Options dialog box (**Settings > General Options)**.

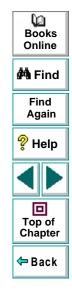

#### WebTest User's Guide

### Chapter 2, page 14

## **Creating Tests**

For more information on the **set\_window** function, refer to the *TSL Online Reference* (**Help > TSL Online Reference**).

### web\_link\_click Function

WinRunner records this function when you click a hypertext link. It has the following syntax:

web\_link\_click ( link\_name );

For example, the statement:

web\_link\_click ( "Products" );

tells WinRunner to click on the "Products" hypertext link.

For more information on the **web\_link\_click** function, refer to the *TSL Online Reference* (**Help > TSL Online Reference**).

#### web\_image\_click Function

WinRunner records this function when you click a hypergraphic link or an image. It has the following syntax:

web\_image\_click ( image\_name, x, y );

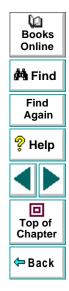

## **Creating Tests**

For example, the statement:

web\_image\_click( "WinRunner", 48, 6 );

tells WinRunner to click an image called "WinRunner". This image can be a hypergraphic link or a bitmap. 48 and 6 are the coordinates of the mouse pointer when clicked on the image. The coordinates are relative to the upper left corner of the image.

For more information on the **web\_image\_click** function, refer to the *TSL Online Reference* (**Help > TSL Online Reference**).

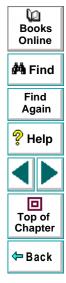

# **Enhancing WebTest Scripts with TSL**

You can enhance your recorded test scripts by adding **web**\_TSL functions. In the Function Generator, the **web**\_ functions are located in the *Web* category. For information on the Function Generator, refer to Chapter 20, "Generating Functions" in the *WinRunner User's Guide*.

The following **web**\_TSL functions are available. Note that you can find additional information about these functions in the *TSL Online Reference* (**Help > TSL Online Reference**).

• The **web\_browser\_invoke** function invokes the browser and opens the specified site. It has the following syntax:

web\_browser\_invoke ( browser, site );

 The web\_cursor\_to\_image function directs the cursor to move to an image on a page. It has the following syntax:

web\_cursor\_to\_image ( image\_name, x, y );

 The web\_cursor\_to\_label function directs the cursor to move to a label on a page. It has the following syntax:

web\_cursor\_to\_label ( label\_name, x, y );

• The **web\_cursor\_to\_link** function directs the cursor to move to a hypertext link on a page. It has the following syntax:

```
web_cursor_to_link ( link_name, x, y );
```

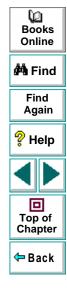

 The web\_event function runs an event on a specified object. It has the following syntax:

web\_event ( object, event\_name, x, y );

• The **web\_file\_browse** function directs the cursor to click on a browse button. It has the following syntax:

```
web_file_browse ( web_object );
```

 The web\_file\_set function sets the text value in a file type object. It has the following syntax:

```
web_file_set ( web_object, value );
```

 The web\_frame\_get\_text function retrieves the text content of a page. It has the following syntax:

web\_frame\_get\_text ( frame\_name, text );

 The web\_get\_run\_event\_mode function returns the current run mode. It has the following syntax:

```
web_get_run_event_mode ( out_mode );
```

• The **web\_get\_timeout** function returns the maximum time that WinRunner waits for response from the Web. It has the following syntax:

web\_get\_timeout ( out\_timeout );

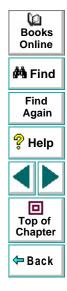

## **Creating Tests**

• The **web\_image\_click** function is recorded when you click a hypergraphic link or an image. It has the following syntax:

web\_image\_click ( image\_name, x, y );

 The web\_label\_click function performs a click on a specified label. It has the following syntax:

```
web_label_click ( label );
```

 The web\_link\_click function is recorded when you click a hypertext link. It has the following syntax:

```
web_link_click ( link_name );
```

 The web\_obj\_get\_child\_item function returns the description of the children in a table object. It has the following syntax:

web\_obj\_get\_child\_item ( web\_object, table\_row, table\_column, object\_type, index, object );

• The **web\_obj\_get\_child\_item\_count** function returns the count of the children in a table object. It has the following syntax:

web\_obj\_get\_child\_item\_count ( web\_object, table\_row, table\_column, object\_type, object\_count );

 The web\_obj\_get\_info function returns the value of an object property. It has the following syntax:

web\_obj\_get\_info ( web\_object, property\_name, property\_value );

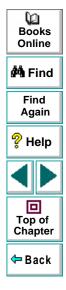

 The web\_restore\_event\_default function restores the default settings for an event. It has the following syntax:

#### web\_restore\_event\_default ( );

 The web\_set\_event function sets the event status. It has the following syntax:

web\_set\_event ( class, event\_name, event\_type, event\_status );

• The web\_set\_run\_event\_mode function sets the event run mode. It has the following syntax:

```
web_set_run_event_mode ( mode );
```

 The web\_set\_timeout function sets the maximum time WinRunner waits for a response from the Web. It has the following syntax:

web\_set\_timeout ( timeout );

 The web\_sync function is recorded when you navigate between links within the same frame. It has the following syntax:

```
web_sync ( timeout );
```

 The web\_text\_exists function returns text value if it is found in the frame. It has the following syntax:

web\_text\_exists ( frame, text\_to\_find, parent\_object, table\_row, table\_column );

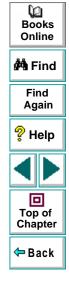

## **Creating Tests**

When testing tables, you can also use the following tbl\_get functions:

 The tbl\_get\_cell\_data function retrieves the contents of the specified cell from a table. It has the following syntax:

tbl\_get\_cell\_data ( table, row, column, out\_text );

• The **tbl\_get\_cols\_count** function retrieves the number of columns in a table. It has the following syntax:

tbl\_get\_cols\_count ( table, out\_cols\_count );

 The tbl\_get\_column\_name function retrieves the column header name of the specified column in a table. It has the following syntax:

tbl\_get\_column\_name ( table, col\_index, out\_col\_names );

 The tbl\_get\_rows\_count function retrieves the number of rows in the specified table. It has the following syntax:

tbl\_get\_rows\_count ( table, out\_rows\_count );

In the Function Generator, the **tbl\_get\_** functions are located in the *Table Functions* category.

For more information on TSL functions, refer to the TSL Online Reference.

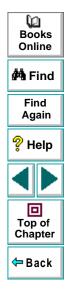

# **Checking Web Pages**

By adding checkpoints to your test scripts, you can compare the behavior of Web objects in different versions of your Web page.

This chapter describes:

- Checking Standard Frame Properties
- Checking Broken Links
- Checking the Object Count in Frames
- Checking the Structure of Frames, Tables, and Cells
- Checking the Content of Frames, Cells, Links, or Images
- Checking the Content of Tables
- Checking Links and Images in a Frame
- Checking the Number of Columns and Rows in a Table
- Checking the URL of Links
- Checking Source or Type of Images and Image Links
- Checking Color or Font of Text Links

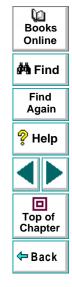

## **About Checking Web Pages**

Use checkpoints in your test script to help you examine your Web site and detect defects. Using the Check GUI dialog box, you can check frames, tables, cells, links, and images on a Web page for differences between test runs.

You can define checkpoints according to default properties recommended by WinRunner, or you can define custom checks by selecting other properties.

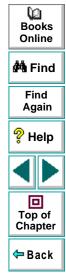

# **Checking Standard Frame Properties**

You can create a checkpoint to check standard properties of a frame.

To check standard frame properties:

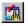

#### 1 Choose Create > GUI Checkpoint > For Object/Window.

The WinRunner window is minimized to an icon, the mouse pointer turns into a pointing hand, and a help window opens.

2 Double-click an object on your Web page. The **Check GUI** dialog box opens, and the object is highlighted.

|   |                                                         | -                   |                     |                    |              | l 💡 Help |
|---|---------------------------------------------------------|---------------------|---------------------|--------------------|--------------|----------|
|   | Check GUI - D:\Program F<br>E<br>Add All Select All Cle | ar All              | ctive\WinHunner\tmj | o\noname8\chklis   | tMistT.cki 🔀 |          |
|   | bjects Properties                                       |                     |                     |                    |              |          |
|   | 🖃 🗹 🖹 Enterprise Application                            | Name                | Arguments           | Expected Value     |              | Top of   |
|   | 🗄 🗔 🚟 [html_table] table                                | 🗆 🗣 Enabled         |                     | ON                 |              | Chapter  |
|   | 🖻 🔲 🇱 [html_cell] (1,                                   | 🗌 🗆 🗣 Focused       |                     | OFF                | <u> </u>     | 4- Deck  |
|   | 📖 🗆 🎹 table                                             | 🗆 🖳 Height          |                     | 280                |              | 🗧 🗢 Back |
|   |                                                         | 🗆 🎴 Label           |                     | <no title=""></no> | · · · · ·    |          |
|   |                                                         | 🗌 🗆 🗣 Maximizable 👘 |                     | No                 | - <u>-</u>   |          |
|   |                                                         | 🗌 🗆 🗣 Maximized 👘   |                     | No                 |              |          |
|   |                                                         | 🗌 🗆 🗣 Minimizable 👘 |                     | No                 |              |          |
|   |                                                         | 🗌 🗆 👰 Minimized     |                     | No                 | 1            |          |
|   |                                                         | 🗌 🗆 👰 Resizable     |                     | No                 |              |          |
|   |                                                         | 🔲 🖳 🤶 SystemMenu    |                     | No                 |              |          |
|   | <u>·</u> →                                              | 🔲 🖳 🥋 Width         |                     | 652                | <u> </u>     |          |
| I | <ul> <li>Highlight Selected Object</li> </ul>           |                     | OK                  | Cancel             | Help         |          |

Q Books

Online

🚧 Find

Find

Again

3 In the **Objects** column, make sure that the frame is selected.

The Properties column indicates the available standard properties and the default check for that frame.

- 4 In the **Properties** column, choose the properties you want WinRunner to check. You can check the following standard properties:
  - Enabled checks whether the frame can be selected.
  - Focused checks whether keyboard input will be directed to this frame.
  - Label checks the frame's label.
  - Minimizable and Maximizable check whether the frame can be minimized or maximized.
  - Minimized and Maximized check whether the frame is minimized or maximized.
  - **Resizable** checks whether the frame can be resized.
  - SystemMenu checks whether the frame has a system menu.
  - Width and Height check the frame's width and height, in pixels.
  - X and Y check the x and y coordinates of the top left corner of the frame.
- 5 Click **OK** to close the dialog box.

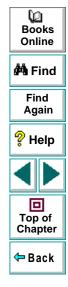

WinRunner captures the object information and stores it in the test's expected results folder. The WinRunner window is restored and a checkpoint appears in your test script as a **win\_check\_gui** statement. For more information on **win\_check\_gui**, refer to the *TSL Online Reference* (**Help > TSL Online Reference**).

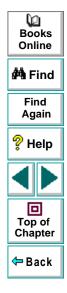

# **Checking Broken Links**

You can create a checkpoint to check whether a text link or an image link is active. You can create a checkpoint to check a single broken link or all the broken links in a frame.

#### To check a single broken link:

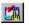

#### 1 Choose Create > GUI Checkpoint > For Object/Window.

The WinRunner window is minimized to an icon, the mouse pointer turns into a pointing hand, and a help window opens.

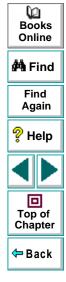

2 Double-click a link on your Web page. The **Check GUI** dialog box opens, and the object is highlighted.

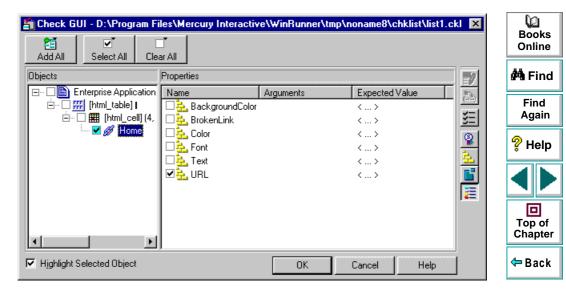

3 In the **Objects** column, make sure that the link is selected.

The Properties column indicates the properties available for you to check.

- 4 In the **Properties** column, select the **BrokenLink** check box.
- **5** To edit the expected value of the property, click **BrokenLink**. The property is highlighted.

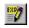

- 6 Click the Edit Expected Value button, or double-click the value in the Expected Value column to edit it. A combo box opens.
- 7 Select Valid or NotValid. Valid indicates that the link is active, and NotValid indicates that the link is broken.
- 8 Click **OK** to close the Check GUI dialog box.

WinRunner captures the object information and stores it in the test's expected results folder. The WinRunner window is restored and a checkpoint appears in your test script as an **obj\_check\_gui** or **win\_check\_gui** statement. For more information on **obj\_check\_gui** and **win\_check\_gui** functions, refer to the *TSL Online Reference* (Help > TSL Online Reference).

#### To check all broken links in a frame:

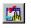

#### 1 Choose Create > GUI Checkpoint > For Object/Window.

The WinRunner window is minimized to an icon, the mouse pointer turns into a pointing hand, and a help window opens.

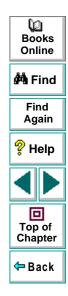

2 Double-click an object on your Web page. The **Check GUI** dialog box opens, and an object is highlighted.

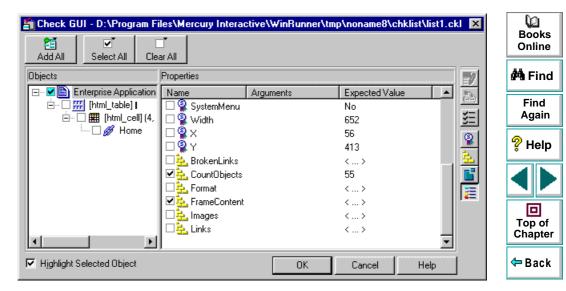

3 In the **Objects** column, make sure that frame is selected.

The Properties column indicates the properties available for you to check.

- 4 In the **Properties** column, select the **BrokenLinks** check box.
- **5** To edit the expected value of a the property, click **BrokenLinks**. The property is highlighted.

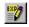

6 Click the Edit Expected Value button, or double-click the value in the Expected Value column to edit it. The Edit Check dialog box opens.

| Edit C        | heck                                                                                                    |                                                      |                   |                                        |                                    |                           |           |     | <b>V</b> a        |
|---------------|----------------------------------------------------------------------------------------------------|------------------------------------------------------|-------------------|----------------------------------------|------------------------------------|---------------------------|-----------|-----|-------------------|
| Selec         | ct Checks                                                                                                | ) E                                                  | dit Expected Data |                                        | Ì                                  |                           |           |     | Books<br>Online   |
| 1. <u>S</u> ε | elect the rows, colu                                                                                     | mns or cells to che                                  | ck:               |                                        |                                    |                           | Auto Size |     | 🚧 Find            |
|               | T                                                                                                    | Href Is Active                                       |                   |                                        | e 🔺                                |                           |           |     |                   |
| 1             | Book Search:                                                                                             |                                                      | http://dogbert/d  | epartments/libr                        | ary/seYes                          |                           |           |     | Find              |
| 2             | New Publications:                                                                                        |                                                      | http://dogbert/d  | epartments/libr                        | ary/neYes                          |                           |           |     | Again             |
| 3             | New Arrivals:                                                                                            |                                                      | http://dogbert/d  | epartments/libr                        | ary/neYes                          |                           |           |     | ? Help            |
|               | Home2 aif                                                                                                |                                                      | http://doabert/in | idex html                              | Yes                                |                           | • [       |     | •b                |
|               | et verification type:                                                                                    | Case Sens                                            | itive             | •                                      |                                    |                           |           |     |                   |
| 3.            | 3. Add Cell [column 1, row 1] - Case Sensitive check List of checks: Entire Table - Case Sensitive check |                                                      |                   |                                        |                                    |                           |           |     | Top of<br>Chapter |
|               | <u>D</u> elete                                                                                           |                                                      |                   |                                        |                                    |                           |           |     | 年 Back            |
| Veri          | fication methods:                                                                                        | Column<br>C <u>N</u> ame<br>C Index<br>Verify column | headers           | Row<br>C <u>K</u> ey<br>CInde <u>x</u> | S <u>e</u> lect<br>key<br>columns: | Text<br>Href<br>Is Active |           |     |                   |
| Boodu         |                                                                                                    |                                                      |                   | OK                                     |                                    | Cancel                    | Help      | 1   |                   |
| Ready         |                                                                                                    |                                                      |                   |                                        |                                    |                           |           | 11. |                   |

The Select Checks view lists the links according to the order they appear in your source code. You can specify which links to check, and which verification method and verification type to use. The Select Checks view includes the following columns:

- Text indicates the name of the link.
- Href indicates the address of the link.
- Is Active indicates whether the link is active.
- 7 The default check for a multiple-column table is a case sensitive check on the entire table by column name and row index. The default check for a single-column table is a case sensitive check on the entire table by row position. If you do not wish to accept the default settings, you must delete the default check before you specify the checks to perform. Select the Entire Table Case Sensitive check entry in the List of Checks box and click the Delete button. Alternatively, double-click this entry in the List of Checks box. A WinRunner message prompts you to delete the highlighted check. Click Yes.

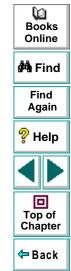

8 Select the type of check from the Verification Type list.

WinRunner can verify the links in several different ways. You can choose different verification types for different selections of cells.

- Case Sensitive (the default): WinRunner compares the text content of the selection. Any difference in case or text content between the expected and actual data results in a mismatch.
- **Case Insensitive:** WinRunner compares the text content of the selection. Only differences in text content between the expected and actual data result in a mismatch.
- Numeric Content: WinRunner evaluates the selected data according to numeric values. WinRunner recognizes, for example, that "2" and "2.00" are the same number.
- **Numeric Range:** WinRunner compares the selected data against a numeric range. Both the minimum and maximum values are any real number that you specify. This comparison differs from text and numeric content verification in that the actual table data is compared against the range that you defined and not against the expected results.
- **Case Sensitive Ignore Spaces:** WinRunner checks the data in the cell according to case and content, ignoring differences in spaces. WinRunner reports any differences in case or content as a mismatch.
- **Case Insensitive Ignore Spaces:** WinRunner checks the content in the cell according to content, ignoring differences in case and spaces. WinRunner reports only differences in content as a mismatch.

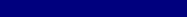

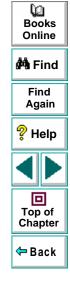

9 Specify the parts of the table that you want to check.

Highlight the cells on which you want to perform the content check. Next, click the **Add** button toolbar to add a check for these cells. Alternatively, you can:

- double-click a cell to check it
- double-click a row header to check all the cells in a row
- double-click a column header to check all the cells in a column
- double-click the top-left corner to check the entire table

A description of the cells to be checked appears in the List of Checks box.

10 Specify the verification method.

You can select the verification method for controlling how WinRunner identifies columns or rows within a table. The verification method applies to the entire table. Specifying the verification method is different for multiple-column and single-column tables.

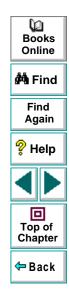

The following verification methods are available for a multiple-column table:

#### Column

- Name: WinRunner looks for the selection according to the column names. A shift in the position of the columns within the table does not result in a mismatch.
- Index: WinRunner looks for the selection according to the index, or position, of the columns. A shift in the position of the columns within the table results in a mismatch. Select this option if your table contains multiple columns with the same name. Choosing this option enables the Verify column headers check box, which enables you to check column headers as well as cells.

#### Row

- **Key:** WinRunner looks for the rows in the selection according to the key(s) specified in the **Select key columns** list box, which lists the names of all columns in the table. A shift in the position of any of the rows does not result in a mismatch. If the key selection does not identify a unique row, only the first matching row will be checked.
- Index (default setting): WinRunner looks for the selection according to the index, or position, of the rows. A shift in the position of any of the rows results in a mismatch.

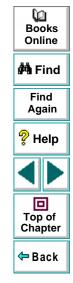

The following verification methods are available for a single-column table:

- **By Position:** WinRunner checks the selection according to the location of the items within the column.
- **By Content:** WinRunner checks the selection according to the content of the items, ignoring their location in the column.
- 11 Click **OK** to save and close the Edit Check dialog box. The Check GUI dialog box is restored.

WinRunner captures the object information and stores it in the test's expected results folder. The WinRunner window is restored and a checkpoint appears in your test script as **win\_check\_gui** statement. For more information on **win\_check\_gui** functions, refer to the *TSL Online Reference* (**Help > TSL Online Reference**).

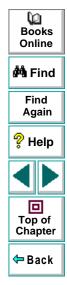

## **Checking the Object Count in Frames**

You can create a checkpoint to check the number of objects in a frame.

To check the object count in a frame:

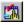

### 1 Choose Create > GUI Checkpoint > For Object/Window.

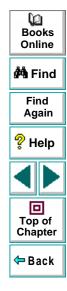

2 Double-click an object on your Web page. The **Check GUI** dialog box opens, and the object is highlighted.

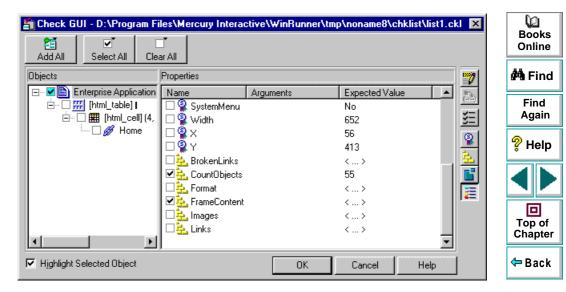

3 In the **Objects** column, make sure that the frame is selected.

- 4 In the **Properties** column, select the **CountObjects** check box.
- **5** To edit the expected value of the property, click **CountObjects**. The property is highlighted.

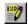

- 6 Click the Edit Expected Value button, or double-click the value in the Expected Value column to edit it. A spin box opens.
- 7 Enter the expected number of objects.
- 8 Click **OK** to close the Check GUI dialog box.

WinRunner captures the object information and stores it in the test's expected results folder. The WinRunner window is restored and a checkpoint appears in your test script as **win\_check\_gui** statement. For more information on **win\_check\_gui** functions, refer to the *TSL Online Reference* (**Help > TSL Online Reference**).

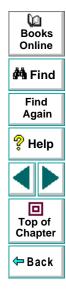

# Checking the Structure of Frames, Tables, and Cells

You can create a checkpoint to check the structure of frames, tables, and cells on a Web page.

To check the structure of a frame, table, or cell:

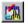

1 Choose Create > GUI Checkpoint > For Object/Window.

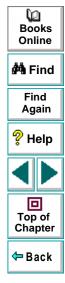

2 Double-click an object on your Web page. The **Check GUI** dialog box opens, and the object is highlighted.

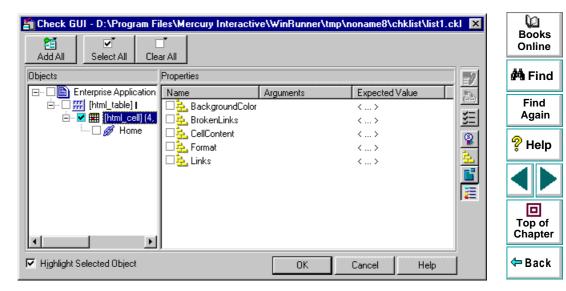

3 In the **Objects** column, select an object.

- 4 In the **Properties** column, select the **Format** check box.
- **5** To edit the expected value of the property, click **Format**. The property is highlighted.

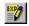

- 6 Click the Edit Expected Value button, or double-click the value in the Expected Value column to edit it. A text file opens in Notepad describing the structure of the frame, table, or cell.
- 7 Modify the expected structure.
- 8 Save the text file and close Notepad.
- 9 Click **OK** to close the Check GUI dialog box.

WinRunner captures the object information and stores it in the test's expected results folder. The WinRunner window is restored and a checkpoint appears in your test script as an **obj\_check\_gui** or **win\_check\_gui** statement. For more information on **obj\_check\_gui** and **win\_check\_gui** functions, refer to the *TSL Online Reference* (Help > TSL Online Reference).

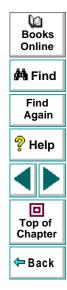

# Checking the Content of Frames, Cells, Links, or Images

You can create a checkpoint to check the content of a frame, cell, text link, image link, or an image. To check the content of a table, see **Checking the Content of Tables** on page 47.

### To check content:

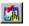

### 1 Choose Create > GUI Checkpoint > For Object/Window.

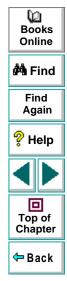

2 Double-click an object on your Web page. The **Check GUI** dialog box opens, and the object is highlighted.

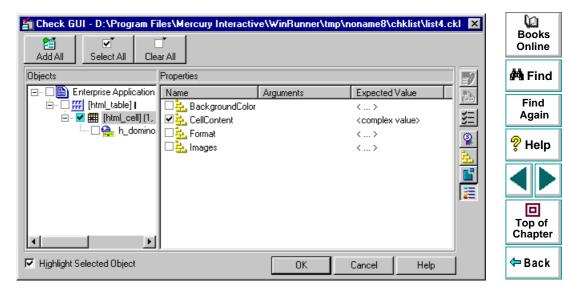

3 In the Objects column, select an object (frame, cell, text link, image link, or an image).

- 4 In the **Properties** column, select one of the following checks:
  - If your object is a frame, select the **FrameContent** check box.
  - If your object is a cell, select the **CellContent** check box.
  - If your object is a text link, select the **Text** check box.
  - If your object is an image link, select the **ImageContent** check box.
  - If your object is an image, select the **ImageContent** check box.
- **5** To edit the expected value of a the property, click a property. The property is highlighted.

Note that you cannot edit the expected value of the ImageContent property.

- 6 Click the Edit Expected Value button, or double-click the value in the Expected Value column to edit it.
  - For the **FrameContent** property, an editor opens.
  - For the **CellContent** property, an editor opens.
  - For the **Text** property, an edit box opens.
- 7 Modify the expected value.

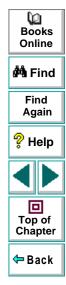

27

8 Click **OK** to close the Check GUI dialog box.

WinRunner captures the object information and stores it in the test's expected results folder. The WinRunner window is restored and a checkpoint appears in your test script as an **obj\_check\_gui** or **win\_check\_gui** statement. For more information on **obj\_check\_gui** and **win\_check\_gui** functions, refer to the *TSL Online Reference* (Help > TSL Online Reference).

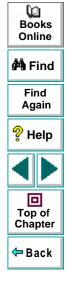

## **Checking the Content of Tables**

You can create a checkpoint to check the text content of a table.

To check the content of a table:

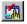

### 1 Choose Create > GUI Checkpoint > For Object/Window.

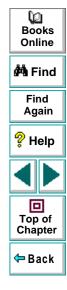

2 Double-click a table on your Web page. The **Check GUI** dialog box opens, and an object is highlighted.

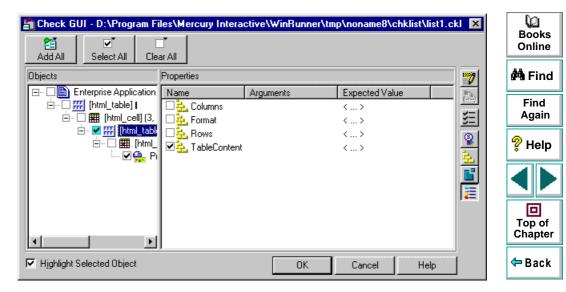

3 In the **Objects** column, make sure that the table is selected.

- 4 In the **Properties** column, select the **TableContent** check box.
- **5** To edit the expected value of a the property, click **TableContent**. The property is highlighted.

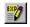

6 Click the Edit Expected Value button, or double-click the value in the Expected Value column to edit it. The Edit Check dialog box opens.

|               | heck<br>t Checks         | Edit Expected                                                            | l Data                                  |                                                                   |           |    | Books<br>Online |
|---------------|--------------------------|--------------------------------------------------------------------------|-----------------------------------------|-------------------------------------------------------------------|-----------|----|-----------------|
| 1. <u>S</u> e | lect the rows, columns   |                                                                          |                                         |                                                                   | Auto Size |    | 🚧 Find          |
|               | Col #1                   | Col #2                                                                   | Col #3                                  | Col #4                                                            | Col #5 📥  |    |                 |
| 1             | http://www.merc-int.c    | Astra SiteManager 2.0 htt                                                | p://www.merc-int.co                     |                                                                   |           |    | Find            |
| 2             |                          | http://www.merc-int.co                                                   |                                         |                                                                   |           |    | Again           |
| 3             | http://www.merc-int.co   | a 1999 Worldwide User                                                    |                                         |                                                                   |           |    | ? Help          |
| 4             |                          | Home   Company   Pro                                                     |                                         |                                                                   | •         |    | 🖓 Help          |
| 2. Se         |                          | Case Sensitive<br>[column 1, row 1] - Case Se                            |                                         |                                                                   | ►.        |    | Top of          |
|               | List of Entin<br>checks: | re Table - Case Sensitive c                                              | neck                                    |                                                                   |           |    | Chapter         |
|               | Delete                   |                                                                          |                                         |                                                                   |           |    | 年 Back          |
| Veril         |                          | Column<br><u>N</u> ame<br><u>I</u> ndex<br>Verify column <u>h</u> eaders | Row<br>C <u>K</u> ey<br>C Inde <u>x</u> | Select<br>key<br>columns:<br>Col #1<br>Col #2<br>Col #3<br>Col #4 | •         |    |                 |
|               |                          |                                                                          | 40                                      | Cancel                                                            | Help      |    |                 |
| eady          |                          |                                                                          |                                         |                                                                   |           | 1. |                 |

WebTest User's Guide

The Select Checks view displays the text content of a table. You can specify which column or rows to check in the table, and which verification method and verification type to use.

The default check for a multiple-column table is a case sensitive check on the entire table by column name and row index. The default check for a single-column table is a case sensitive check on the entire table by row position.

7 If you do not wish to accept the default settings, you must delete the default check before you specify the checks to perform. Select the Entire Table - Case Sensitive check entry in the List of Checks box and click the Delete button. Alternatively, double-click this entry in the List of Checks box. A WinRunner message prompts you to delete the highlighted check. Click Yes.

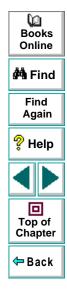

8 Select the type of check from the Verification Type list.

WinRunner can verify the links in several different ways. You can choose different verification types for different selections of cells.

- Case Sensitive (the default): WinRunner compares the text content of the selection. Any difference in case or text content between the expected and actual data results in a mismatch.
- **Case Insensitive:** WinRunner compares the text content of the selection. Only differences in text content between the expected and actual data result in a mismatch.
- Numeric Content: WinRunner evaluates the selected data according to numeric values. WinRunner recognizes, for example, that "2" and "2.00" are the same number.
- **Numeric Range:** WinRunner compares the selected data against a numeric range. Both the minimum and maximum values are any real number that you specify. This comparison differs from text and numeric content verification in that the actual table data is compared against the range that you defined and not against the expected results.
- **Case Sensitive Ignore Spaces:** WinRunner checks the data in the cell according to case and content, ignoring differences in spaces. WinRunner reports any differences in case or content as a mismatch.
- **Case Insensitive Ignore Spaces:** WinRunner checks the content in the cell according to content, ignoring differences in case and spaces. WinRunner reports only differences in content as a mismatch.

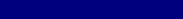

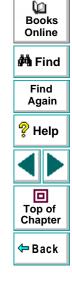

Chapter 3, page 51

9 Specify the parts of the table that you want to check.

Highlight the cells on which you want to perform the content check. Next, click the **Add** button toolbar to add a check for these cells. Alternatively, you can:

- double-click a cell to check it
- double-click a row header to check all the cells in a row
- double-click a column header to check all the cells in a column
- double-click the top-left corner to check the entire table

A description of the cells to be checked appears in the List of Checks box.

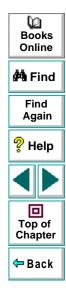

**10** Specify the verification method.

You can select the verification method for controlling how WinRunner identifies columns or rows within a table. The verification method applies to the entire table. Specifying the verification method is different for multiple-column and single-column tables.

The following verification methods are available for a multiple-column table:

### Column

- Name: WinRunner looks for the selection according to the column names. A shift in the position of the columns within the table does not result in a mismatch.
- Index: WinRunner looks for the selection according to the index, or position, of the columns. A shift in the position of the columns within the table results in a mismatch. Select this option if your table contains multiple columns with the same name. Choosing this option enables the Verify column headers check box, which enables you to check column headers as well as cells.

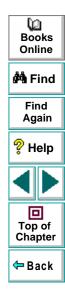

#### Row

- **Key:** WinRunner looks for the rows in the selection according to the key(s) specified in the **Select key columns** list box, which lists the names of all columns in the table. A shift in the position of any of the rows does not result in a mismatch. If the key selection does not identify a unique row, only the first matching row will be checked.
- Index (default setting): WinRunner looks for the selection according to the index, or position, of the rows. A shift in the position of any of the rows results in a mismatch.

The following verification methods are available for a single-column table:

- **By Position:** WinRunner checks the selection according to the location of the items within the column.
- **By Content:** WinRunner checks the selection according to the content of the items, ignoring their location in the column.

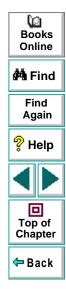

11 Click **OK** to save and close the Edit Check dialog box. The Check GUI dialog box is restored.

WinRunner captures the object information and stores it in the test's expected results directory. The WinRunner window is restored and a checkpoint appears in your test script as **win\_check\_gui** statement. For more information on **win\_check\_gui** functions, refer to the *TSL Online Reference* (**Help > TSL Online Reference**).

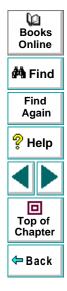

# **Checking Links and Images in a Frame**

You can create a checkpoint to check image links, text links and images in a frame.

To check links and images in a frame:

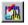

1 Choose Create > GUI Checkpoint > For Object/Window.

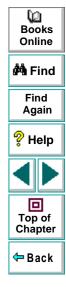

2 Double-click an object on your Web page. The **Check GUI** dialog box opens, and an object is highlighted.

|                                                                              | les\Mercury Interactive\\ | VinRunner\tmp\noname14\chklist\                                         | list2.ckl 🗙 | Books<br>Online                          |
|------------------------------------------------------------------------------|---------------------------|-------------------------------------------------------------------------|-------------|------------------------------------------|
| Objects                                                                      | Properties                |                                                                         |             | 🚧 Find                                   |
| · ■ ■ Mercury Interactive's I<br>• ■ ■                                       | Aaximized     Ainimizable | Arguments Expected Value<br>No<br>No                                    |             | Find<br>Again                            |
| Interst_link] N∉<br>Interst_link] N∉<br>Interst_link] N∉<br>Interst_link] N∉ |                           | No<br>No<br>No                                                          |             | ? Help                                   |
|                                                                              |                           | 566<br>411                                                              |             |                                          |
|                                                                              | Format      FrameContent  | 129<br><complex value=""><br/>&lt; N/A &gt;<br/>&lt; N/A &gt;</complex> |             | Top of<br>Chapter                        |
|                                                                              | Mages                     | < N/A ><br>< N/A >                                                      | -           | <table-cell-rows> Back</table-cell-rows> |
| ✓ Highlight Selected Object                                                  | [                         | OK Cancel Hel                                                           | P           |                                          |

3 In the **Objects** column, make sure that frame object is selected.

- 4 In the **Properties** column, select one of the following checks:
  - To check images or image links, select the **Images** check box.
  - To check text links, select the Links check box.
- **5** To edit the expected value of a the property, click **Images**. The property is highlighted.

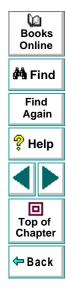

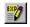

6 Click the Edit Expected Value button, or double-click the value in the Expected Value column to edit it. The Edit Check dialog box opens.

|                   | eck<br>t Checks                                                | Edit Expected Da                                                   | ata                                         | )                                       |                |          | Books<br>Online   |
|-------------------|----------------------------------------------------------------|--------------------------------------------------------------------|---------------------------------------------|-----------------------------------------|----------------|----------|-------------------|
| 1. <u>S</u> el    | ect the rows, columns or cells                                 | to check:                                                          | Width                                       |                                         | Auto<br>Height | Size     | 🚧 Find            |
| 1                 | Enterprise Application Testin<br>Enterprise Application Testin | Plain Image                                                        | 52 460                                      | 54                                      | Treight        |          | Find<br>Again     |
| 3                 | Company<br>Products                                            | Image Link<br>Image Link                                           | 193<br>65                                   | 20<br>20                                |                |          | 💡 Help            |
| ▲<br>2. Set<br>3. | Add Cell (column                                               | se Sensitive<br>1, row 1] - Case Sensit<br>9 - Case Sensitive chec |                                             |                                         |                | <u> </u> | Top of<br>Chapter |
|                   | Delete                                                         |                                                                    |                                             |                                         |                |          | 年 Back            |
| Verifi            | cation methods: Column<br>C <u>N</u> ar<br>C Inde<br>Verify    | ne                                                                 | Row<br><u>Key</u> Sele<br>Index key<br>colu | ct Name<br>Type<br>mns: Width<br>Height |                |          |                   |
|                   |                                                                |                                                                    | ОК                                          | Cancel                                  | l (THe         |          |                   |

WebTest User's Guide

If you selected the Images property, the Select Checks view lists all images and image links according to the order they appear in your source code. You can specify which images to check, and which verification method and verification type to use. The Select Checks view includes the following columns:

- **Name** indicates the name of the image.
- **Type** indicates whether the image is a plain image, image link, or an image map.
- Width and Height indicate the dimensions of an image, (only when the image size is defined in the source page).

For the Links property, the Select Checks view list all the text links according to the order they appear in your source code. You can specify which text links to check, and which verification method and verification type to use. The Select Checks view includes the following columns:

- Text indicates the name of the link.
- Href indicates the address of the link.
- 7 The default check for a multiple-column table is a case sensitive check on the entire table by column name and row index. The default check for a single-column table is a case sensitive check on the entire table by row position. If you do not wish to accept the default settings, you must delete the default check before you specify the checks to perform. Select the Entire Table Case Sensitive check entry in the List of Checks box and click the Delete button. Alternatively, double-click this entry in the List of Checks box. A WinRunner message prompts you to delete the highlighted check. Click Yes.

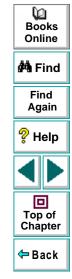

## WebTest User's Guide

### Chapter 3, page 60

8 Select the type of check from the Verification Type list.

WinRunner can verify the links in several different ways. You can choose different verification types for different selections of cells.

- Case Sensitive (the default): WinRunner compares the text content of the selection. Any difference in case or text content between the expected and actual data results in a mismatch.
- **Case Insensitive:** WinRunner compares the text content of the selection. Only differences in text content between the expected and actual data result in a mismatch.
- Numeric Content: WinRunner evaluates the selected data according to numeric values. WinRunner recognizes, for example, that "2" and "2.00" are the same number.
- **Numeric Range:** WinRunner compares the selected data against a numeric range. Both the minimum and maximum values are any real number that you specify. This comparison differs from text and numeric content verification in that the actual table data is compared against the range that you defined and not against the expected results.
- **Case Sensitive Ignore Spaces:** WinRunner checks the data in the cell according to case and content, ignoring differences in spaces. WinRunner reports any differences in case or content as a mismatch.
- **Case Insensitive Ignore Spaces:** WinRunner checks the content in the cell according to content, ignoring differences in case and spaces. WinRunner reports only differences in content as a mismatch.

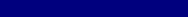

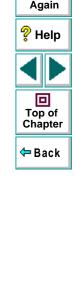

0 Books

Online

🚧 Find

Find

9 Specify the parts of the table that you want to check.

Highlight the cells on which you want to perform the content check. Next, click the **Add** button toolbar to add a check for these cells. Alternatively, you can:

- double-click a cell to check it
- double-click a row header to check all the cells in a row
- double-click a column header to check all the cells in a column
- double-click the top-left corner to check the entire table

A description of the cells to be checked appears in the List of Checks box.

10 Specify the verification method.

You can select the verification method for controlling how WinRunner identifies columns or rows within a table. The verification method applies to the entire table. Specifying the verification method is different for multiple-column and single-column tables.

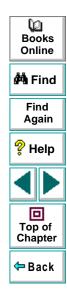

## **Checking Web Pages**

The following verification methods are available for a multiple-column table:

### Column

- **Name:** WinRunner looks for the selection according to the column names. A shift in the position of the columns within the table does not result in a mismatch.
- Index: WinRunner looks for the selection according to the index, or position, of the columns. A shift in the position of the columns within the table results in a mismatch. Select this option if your table contains multiple columns with the same name. Choosing this option enables the Verify column headers check box, which enables you to check column headers as well as cells.

#### Row

- **Key:** WinRunner looks for the rows in the selection according to the key(s) specified in the **Select key columns** list box, which lists the names of all columns in the table. A shift in the position of any of the rows does not result in a mismatch. If the key selection does not identify a unique row, only the first matching row will be checked.
- **Index** (default setting): WinRunner looks for the selection according to the index, or position, of the rows. A shift in the position of any of the rows results in a mismatch.

The following verification methods are available for a single-column table:

- **By Position:** WinRunner checks the selection according to the location of the items within the column.
- **By Content:** WinRunner checks the selection according to the content of the items, ignoring their location in the column.

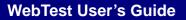

Q

Books Online

🚧 Find

Find

Again

💡 Help

Top of

Chapter

🗢 Back

11 Click **OK** to save and close the Edit Check dialog box. The Check GUI dialog box is restored.

WinRunner captures the object information and stores it in the test's expected results directory. The WinRunner window is restored and a checkpoint appears in your test script as **win\_check\_gui** statement. For more information on **win\_check\_gui** functions, refer to the *TSL Online Reference* (**Help > TSL Online Reference**).

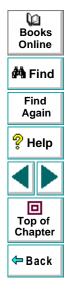

# Checking the Number of Columns and Rows in a Table

You can create a checkpoint to check the number of columns and rows in a table.

To check the number of columns and rows in a table:

- 1 Choose Create > GUI Checkpoint > For Object/Window.

The WinRunner window is minimized to an icon, the mouse pointer turns into a pointing hand, and a help window opens.

2 Double-click a table on your Web page. The **Check GUI** dialog box opens, and the object is highlighted.

| 🖆 Check GUI - D:\Program Fi                                                                                                    | les\Mercury Intera                                          | ctive\WinRunner\tri | np\noname8\c                          | hklist\list4.cl | d 🗵      |
|----------------------------------------------------------------------------------------------------|-------------------------------------------------------------|---------------------|---------------------------------------|-----------------|----------|
| Add All Select All Clear                                                                                                    | T All                                                       |                     |                                       |                 | <b>*</b> |
| Enterprise Application      Enterprise Application      Imm_table]      Imm_cell)(1,      Imm_cell)(1,      Imm_ce | Name<br>✓    Columns<br>Format<br>✓    Rows<br>TableContent | Arguments           | Expected Valu<br>5<br>< ><br>5<br>< > | e               |          |
| Highlight Selected Object                                                                                                    |                                                             | OK                  | Cancel                                | Help            |          |

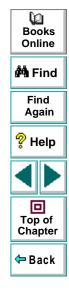

3 In the **Objects** column, make sure the table is selected.

The Properties column indicates the properties available for you to check.

- 4 In the **Properties** column, select the **Columns** and/or **Rows** check box.
- 5 To edit the expected value of a property, click Columns or Rows. The property is highlighted.
- 6 Click the Edit Expected Value button, or double-click the value in the Expected Value column to edit it. A spin box opens.
- 7 Edit the expected value of the property, as desired.
- 8 Click **OK** to close the Check GUI dialog box.

WinRunner captures the object information and stores it in the test's expected results folder. The WinRunner window is restored and a checkpoint appears in your test script as an **obj\_check\_gui** or **win\_check\_gui** statement. For more information on **obj\_check\_gui** and **win\_check\_gui** functions, refer to the *TSL Online Reference* (Help > TSL Online Reference).

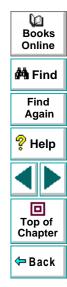

2

# **Checking the URL of Links**

You can use a checkpoint to check the URL of a text link or an image link in your Web page.

### To check the URL of a link:

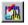

### 1 Choose Create > GUI Checkpoint > For Object/Window.

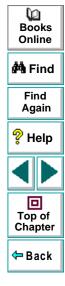

2 Double-click a text link on your Web page. The **Check GUI** dialog box opens, and the object is highlighted.

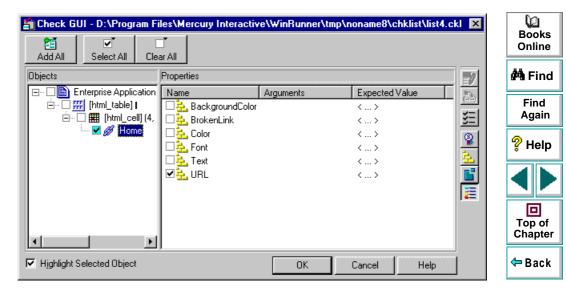

3 In the **Objects** column, make sure that link is selected.

- 4 In the **Properties** column, select **URL** to check address of the link.
- **5** To edit the expected value of a the URL property, click **URL**. The property is highlighted.

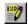

- 6 Click the Edit Expected Value button, or double-click the value in the Expected Value column to edit it. An edit box opens.
- 7 Edit the expected value.
- 8 Click **OK** to close the Check GUI dialog box.

WinRunner captures the object information and stores it in the test's expected results folder. The WinRunner window is restored and a checkpoint appears in your test script as **obj\_check\_gui** statement. For more information on **obj\_check\_gui** functions, refer to the *TSL Online Reference* (**Help > TSL Online Reference**).

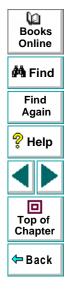

# Checking Source or Type of Images and Image Links

You can use a checkpoint to check the source and the image type of an image or an image link in your Web page.

To check the source or type of an image or an image link:

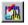

1 Choose Create > GUI Checkpoint > For Object/Window.

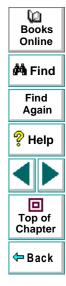

2 Double-click an image or image link on your Web page. The **Check GUI** dialog box opens, and the object is highlighted.

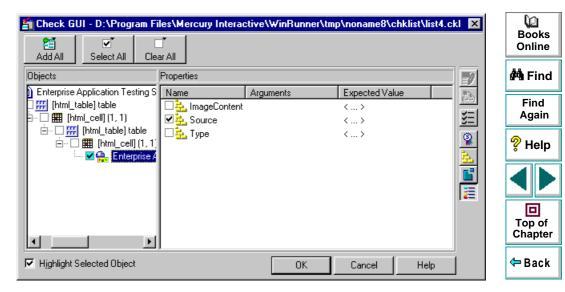

3 In the **Objects** column, make sure that the image or the image link is selected.

- 4 In the Properties column, select a property check.
  - **Source** indicates the location of the image.
  - **Type** indicates whether the object is a plain image, an image link, or an image map.
- **5** To edit the expected value of a the property, click a property. The property is highlighted.
- 6 Click the Edit Expected Value button, or double-click the value in the Expected Value column to edit it. An edit box opens.
- 7 Edit the expected value and press Enter.
- 8 Click **OK** to close the Check GUI dialog box.

WinRunner captures the object information and stores it in the test's expected results directory. The WinRunner window is restored and a checkpoint appears in your test script as **obj\_check\_gui** statement. For more information on **obj\_check\_gui** functions, refer to the *TSL Online Reference* (**Help > TSL Online Reference**).

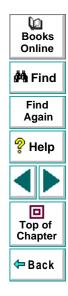

EXE 7

# **Checking Color or Font of Text Links**

You can use a checkpoint to check the color and font of a text link in your Web page.

To check the color or font of a text link:

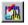

#### 1 Choose Create > GUI Checkpoint > For Object/Window.

The WinRunner window is minimized to an icon, the mouse pointer turns into a pointing hand, and a help window opens.

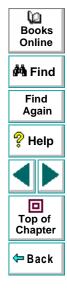

2 Double-click a text link on your Web page. The **Check GUI** dialog box opens, and the object is highlighted.

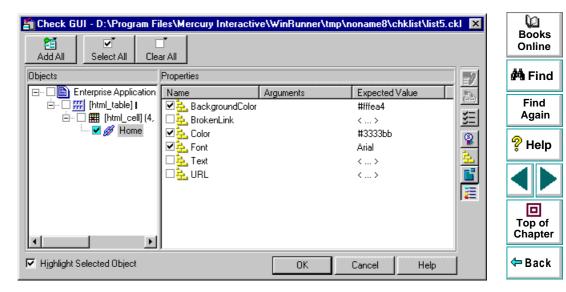

3 In the **Objects** column, make sure that the text link is selected.

The Properties column indicates the properties available for you to check.

- 4 In the Properties column, select a property check.
  - BackgroundColor indicates the background color of a text link.
  - Color indicates the foreground color of a text link.
  - Font indicates the font of a text link.
- **5** To edit the expected value of a property, click a property. The property is highlighted.
- 6 Click the Edit Expected Value button, or double-click the value in the Expected Value column to edit it. A box opens.
  - 7 Edit the expected value and press Enter.
  - 8 Click **OK** to close the Check GUI dialog box.

WinRunner captures the object information and stores it in the test's expected results directory. The WinRunner window is restored and a checkpoint appears in your test script as **obj\_check\_gui** statement. For more information on **obj\_check\_gui** functions, refer to the *TSL Online Reference* (**Help > TSL Online Reference**).

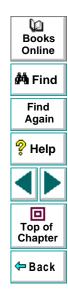

2

# **Checking Text**

You can check text in a Web object or in any area of your Web page.

This chapter describes:

- Reading All the Text in a Frame or an Object
- Reading a Text String from a Frame or an Object
- Checking that a Text String Exists in a Frame or an Object

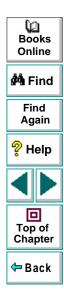

## **About Checking Text**

You can use text checkpoints in your test scripts to read and check text in Web objects and in areas of the Web page. While creating a test, you point to an object or a frame containing text. WebTest reads the text and writes a TSL statement to the test script. You may then add simple programming elements to your test scripts to verify the contents of the text.

You can use a text checkpoint to:

- read a text string or all the text from a Web object or frame, using web\_obj\_get\_text or web\_frame\_get\_text
- check that a text string exists in a Web object or frame, using web\_obj\_text\_exists or web\_frame\_text\_exists

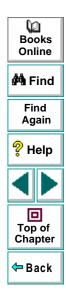

# Reading All the Text in a Frame or an Object

You can read all the visible text in a frame or an object using **web\_obj\_get\_text** or **web\_frame\_get\_text**.

To read all the text in a frame or an object:

- 20
- 1 Choose Create > Get Text > From Object/Window.

WinRunner is minimized, the mouse pointer becomes a pointing hand, and a Help window opens.

2 Click the Web object or the frame.

WinRunner captures the text in the object and a **web\_obj\_get\_text** or a **web\_frame\_get\_text** statement is inserted in your test script.

**Note:** When the WebTest add-in is not loaded, or when a non-Web object is selected, WinRunner generates a **win\_get\_text** or **obj\_get\_text** statement in your test script. For more information on the **\_get\_text** functions, refer to the *WinRunner User's Guide* and the *TSL Online Reference*.

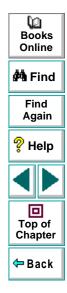

# Reading a Text String from a Frame or an Object

You can read a text string from a frame or an object using **web\_obj\_get\_text** or **web\_frame\_get\_text**.

To read a text string from a frame or an object:

1 Choose Create > Get Text > From Selection (WebTest only).

WinRunner is minimized, the mouse pointer becomes a pointing hand, and a Help window opens.

- 2 Highlight the text string to be read.
- 3 On the highlighted text string, right-click the mouse button to capture the string.

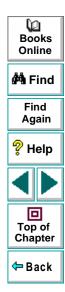

## **Checking Text**

The **Specify Text** dialog box opens. The text string to be read appears in green. The red text that appears on the left and right of your selection, defines the bounds of the string.

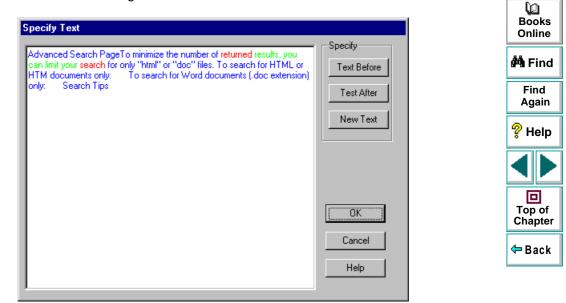

- 4 You can modify your text selections.
  - To modify your highlighted text selection, highlight a new text string and click New Text.

Your new text selection appears in green. The text that appears before and after your text string appears in red.

- To modify the red text string that appears to the left of your selection, highlight a new text string and click **Text Before**.
- To modify the red text string that appears to the right of your selection, highlight a new text string and click **Text After**.
- 5 Click **OK** to close the Specify Text dialog box.

The WinRunner window is restored and a **web\_obj\_get\_text** or a **web\_frame\_get\_text** statement is inserted in your test script.

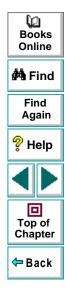

# Checking that a Text String Exists in a Frame or an Object

You can check whether a text string exists in an object or a frame using **web\_obj\_text\_exists** or **web\_frame\_text\_exists**.

To check that a text string exists in a frame or an object:

1 Choose Create > Get Text > WebTest Checkpoint.

WinRunner is minimized, the mouse pointer becomes a pointing hand, and a Help window opens.

- 2 Highlight the text string to be checked.
- 3 On the highlighted text string, right-click the mouse button to capture the string.

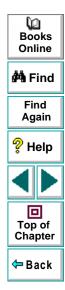

## **Checking Text**

The **Specify Text** dialog box opens. The text string to be checked appears in green. The red text that appears on the left and right of your selection, defines the bounds of the string.

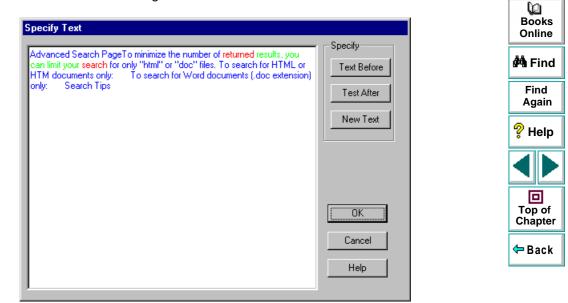

- 4 You can modify your text selections.
  - To modify your highlighted text selection, highlight a new text string and click New Text.

Your new text selection appears in green. The text that appears before and after your text string appears in red.

- To modify the red text string that appears to the left of your selection, highlight a new text string and click **Text Before**.
- To modify the red text string that appears to the right of your selection, highlight a new text string and click **Text After**.
- 5 Click **OK** to close the Specify Text dialog box.

The WinRunner window is restored and a **web\_obj\_text\_exists** or a **web\_frame\_text\_exists** statement is inserted in your test script.

**Note:** After you run your test, a *check text* statement appears in the test log of your Test Results window.

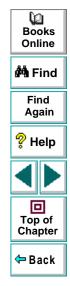

# **Handling Exceptions**

You can instruct WebTest to handle unexpected events and errors that occur in your testing environment during a test run.

This chapter describes:

- Changing the Status of an Exception
- Modifying an Exception
- Adding a New Exception

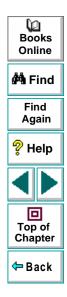

# **About Handling Exceptions**

Unexpected events and errors during a test run can disrupt your test and distort test results. This is a problem particularly when running tests unattended: the tests are suspended until you perform the action needed to recover.

Using the *Web Exception Editor*, you can instruct WebTest to detect and handle the appearance of a specific dialog box and act to recover the test run.

For example, if a Security Alert dialog box appears during a test run, you can instruct WebTest to recover the test run, by clicking the Yes button.

| Security A | Alert 🗙                                                                                                    |
|------------|----------------------------------------------------------------------------------------------------|
| ß          | You are about to send information to the Internet zone.<br>It might be possible for other people to see what you are<br>sending. Do you want to continue? |
|            | In the future do not show the warning for this zone.                                                                                                    |
|            | <u>Y</u> es <u>N</u> o                                                                                                    |

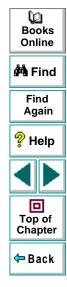

The Web Exception Editor contains a list of exceptions that WebTest supports. You can modify the list and configure additional types of dialog box exceptions that you would like WebTest to support.

You can:

- change the status of an exception
- modify the description of an exception
- add a new exception.

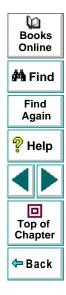

# Changing the Status of an Exception

The Web Exception Editor includes a list of all the available exceptions. You can choose to activate or deactivate any exception in the list.

To change the status of an exception:

1 Choose Tools > Web Exception Handling. The Web Exception Editor opens.

| WinRunner - Web Exception Editor                                                                                        | Exception D                         |                                                                                                    |
|----------------------------------------------------------------------------------------------------|-------------------------------------|----------------------------------------------------------------------------------------------------|
| Security Information     Security Information_2     Security Information_3                                              | Type:<br>Title:                     | Security Alert                                                                                                    |
| Security Information_4 Security Information_5 Username and Password Re Network error Runtime Error Custom Login         | MSW_Class:<br>Exception<br>Message: | #32770(Dialog)           Text:         Value:           Text1         The connection you are about to           Text2         Do you want to continue?           Text3 <ul> <li>Text3</li> <li>Text3</li> <li>Text4</li> <li>Text4</li></ul> |
| Authorization failed     Secure send connection     Example for the send connection     Example for the send connection | Action:                             | web_exception_handler_dialog_click_def                                                                                                    |
| Apply                                                                                                    | Restore                             | Quit Edit Help                                                                                                    |

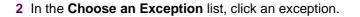

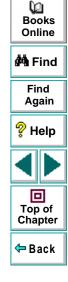

The exception is highlighted. The current description of the exception appears in the Exception Details area.

- 3 To activate an exception, select its check box. To deactivate the exception, clear its check box.
- 4 Click Apply. The Save Configuration dialog box opens.
- 5 Click **OK** to save the changes to the configuration file.
- 6 Click Quit Edit to exit the Web Exception Editor.

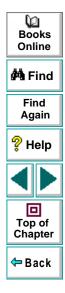

## **Modifying an Exception**

You can modify the details of an exception listed in the Web Exception Editor.

To modify the details of an exception:

- 1 Choose Tools > Web Exception Handling. The Web Exception Editor opens.
- 2 In the Choose an Exception list, click an exception.

| Cannot find file Cannot find file Cannot find file File download Login authentication Server authentication Unable to locate Security Information Security Information Cannot information Cannot informati | - Exception D<br>Type:<br>Title:<br>MSW_Class:<br>Exception<br>Message:<br>Action: | etails          WebPopUpWarning         Security Information         #32770(Dialog)         Text:       Value:         Text1       You have requested a secure do         Text2          Text3 |
|----------------------------------------------------------------------------------------------------|------------------------------------------------------------------------------------|----------------------------------------------------------------------------------------------------|
|----------------------------------------------------------------------------------------------------|------------------------------------------------------------------------------------|----------------------------------------------------------------------------------------------------|

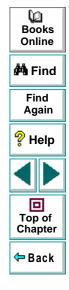

## **Handling Exceptions**

The exception is highlighted. The current description of the exception appears in the Exception Details area.

- 3 To modify the exception type, choose a type from the **Type** list.
  - WebPopUpError indicates that the exception is an error dialog box
  - WebPopUpWarning indicates that the exception is a warning dialog box.
- **4** To modify the title of the dialog box, type a new title in the **Title** box.
- **5** To modify the text that appears in the exception dialog box, click a text line and edit the text.
- 6 To change the action that is responsible for recovering test execution, choose an action from the **Action** list.
  - Web\_exception\_handler\_dialog\_click\_default activates the default button.
  - Web\_exception\_handler\_fail\_retry activates the default button and reloads the Web page.
  - Web\_exception\_enter\_username\_password uses the given user name and password.
  - Web\_exception\_handler\_dialog\_click\_yes activates the Yes button.
  - Web\_exception\_handler\_dialog\_click\_no activates the No button.
- 7 Click Apply. The Save Configuration dialog box opens.
- 8 Click **OK** to save the changes to the configuration file.
- 9 Click Quit Edit to exit the Web Exception Editor.

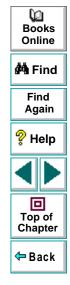

# Adding a New Exception

You can add a new exception to the list of exceptions in the Web Exception Editor.

#### To add a new exception:

- 1 Choose Tools > Web Exception Handling. The Web Exception Editor opens.
- 2 Click the pointing hand and click the dialog box. A new exception is added to the list.
- 3 In the **Type** list, select an exception type.
  - WebPopUpError indicates that the exception is an error dialog box
  - WebPopUpWarning indicates that the exception is a warning dialog box.

The Editor displays the title, MSW\_Class, and message of the exception.

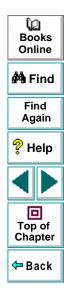

- 4 In the **Action** list, choose the handler function action that is responsible for recovering test execution.
  - Web\_exception\_handler\_dialog\_click\_default activates the default button.
  - Web\_exception\_handler\_fail\_retry activates the default button and reloads the Web page.
  - Web\_exception\_enter\_username\_password uses the given user name and password.
  - Web\_exception\_handler\_dialog\_click\_yes activates the Yes button.
  - Web\_exception\_handler\_dialog\_click\_no activates the No button.
- 5 Click Apply. The Save Configuration dialog box opens.
- 6 Click **OK** to save the changes to the configuration file.
- 7 Click Quit Edit to exit the Web Exception Editor.

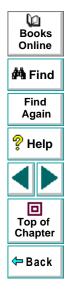

# **Running Tests**

Once you have created a test script, you run the test to check the behavior of your Web site.

# **About Running Tests**

When you run a test, WinRunner interprets your test script, line by line, and performs the operations on your Web site.

Use WinRunner's Run commands to run your tests. You can run an entire test or a portion of a test. For more information, refer to the *WinRunner User's Guide*.

**Note:** If you created permanent GUI map files for you tests, you must load the appropriate GUI map files before you run your tests. For more information, refer to Chapter 4, "Creating the GUI Map", in the *WinRunner User's Guide*.

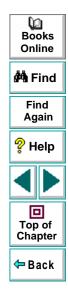

# **Running a Test to Check Your Web Site**

When you run a test to check the behavior of your Web site, WinRunner compares the current results with the expected results. You specify the folder in which the verification results for the test are saved.

#### To run a test to check your Web site:

- 1 Open the test if it is not already open.
- 2 Make sure that **Verify** is selected from the dropdown list of run modes on the toolbar.

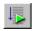

- 3 Choose Run > Run from Top, or click the Run from Top button.
- 4 In the Run Test dialog box, assign a name to the folder that will store the results, or accept the default name "res1".

| Run Test                                              | ×              |  |  |  |  |
|-------------------------------------------------------|----------------|--|--|--|--|
|                                                       | <u>0</u> K     |  |  |  |  |
| Test <u>R</u> un Name: res1                           | <u>C</u> ancel |  |  |  |  |
| $\Box$ Use Debug mode (don't display this dialog box) | <u>H</u> elp   |  |  |  |  |
| ☑ <u>D</u> isplay test results at end of run          |                |  |  |  |  |

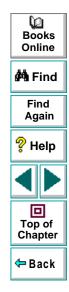

## **Running Tests**

- **5** To instruct WinRunner to display the test results automatically following the test run (the default), select the **Display test results at end of run** check box.
- 6 Click OK. The Run Test dialog box closes and WinRunner runs the test.

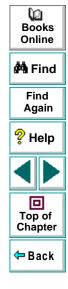

# **Analyzing Test Results**

After you execute a test, you can view a report of all the major events that occurred during the test run in order to determine its success or failure.

This chapter describes:

- Viewing Results of a Test Run
- Viewing Checkpoint Results
- Understanding the WDiff Utility
- Understanding the Data Comparison Viewer

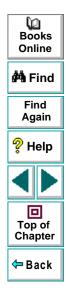

# **About Analyzing Test Results**

When a test run is completed, you can view detailed test results in the WinRunner Test Results window. The window contains a description of the major events that occurred during the test run, such as errors and checkpoints. You can view expected, debug, and verification results in the Test Results window. By default, the Test Results window displays the results of the most recently executed test run. For more information, refer to the *WinRunner User's Guide*.

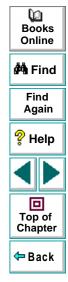

# Viewing Results of a Test Run

When a test run is completed, test results are displayed in the WinRunner Test Results window.

#### To view test results:

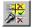

1 To open the WinRunner Test Results window, choose Tools > Test Results or click the Test Results button. Note, if the Display test results at end of run check box was selected in the Run Test dialog box before you ran the test, the Test Results window opens automatically.

| 1                                                                                                    | Indicates<br>whether the test<br>passed or                   | ile <u>O</u> ptions |               |              | dow       | \Mercury Interactive\WinRur |                                                            |                                                                                                    | ? Help |
|----------------------------------------------------------------------------------------------------|--------------------------------------------------------------|---------------------|---------------|--------------|-----------|-----------------------------|------------------------------------------------------------|----------------------------------------------------------------------------------------------------|--------|
| <ul> <li>failed, and lists<br/>all checkpoints<br/>performed<br/>during the test<br/>run.</li> <li>2 Failed GUI<br/>checkpoint.</li> </ul> | sample                                                       |                     | [ + )<br>[ +) | Test Result: | fail<br>5 | <u>*?</u>                   |                                                            | Top of<br>Chapter                                                                                    |        |
| 3                                                                                                    | Successful<br>checkpoint.                                    |                     | ļ             |              |           |                             |                                                            |                                                                                                    | 🗢 Back |
| 4                                                                                                    | Checkpoint that<br>verified the<br>content of a web<br>page. | 2 3                 |               | 3<br>5       |           | gui1<br>gui2<br>gui2        | Result<br>run<br>—<br>mismatch<br>—<br>OK<br>—<br>mismatch | Time           00:00:00           00:00:013           00:00:13           00:00:14           00:00:15 |        |

Q

Books Online

🚧 Find

Find Again

- In the Test Results section you can see whether the test passed or failed, and how many checkpoints were included in the test.
- In the test log, look for GUI check statements. Failed checkpoints appear in red; passed checkpoints appear in green.
- If you created a checkpoint to verify the text content of a cell or a frame, a file compare statement will appear above that checkpoint statement.
- 2 By default, the Test Results window displays the results of the most recently executed test run.

To view other test run results, click the **Results** box in the toolbar and select a test run.

- 3 To view a text version of the test results, choose Tools > Text Report from the Test Results window; the report opens in Notepad.
- 4 To view only specific types of results in the events column in the test log, choose Options > Filters or click the Filters button.
- 5 To print test results directly from the Test Results window, choose File > Print or click the Print button.

In the Print dialog box, choose the number of copies you want to print and click OK. Test results print in a text format.

6 To close the Test Results window, choose File > Exit.

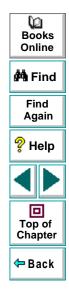

# **Viewing Checkpoint Results**

You can view the results of a checkpoint using the GUI Checkpoint Results dialog box.

#### To view the results of a checkpoint:

1 Open the Test Results window. In the test log, look for an **end GUI checkpoint** entry in the Event column.

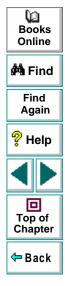

2 Double-click an end GUI checkpoint entry in the Event column. The GUI Checkpoint Results dialog box opens.

| GUI Checkpoint Results |         |                   |                            |            |                                                                                                    |                                                                    |             |   | 0<br>Books        |
|------------------------|---------|-------------------|----------------------------|------------|----------------------------------------------------------------------------------------------------|--------------------------------------------------------------------|-------------|---|-------------------|
|                        | Objects |                   | Properties                 |            |                                                                                                    |                                                                    | <b>**</b> 2 |   | Online            |
| Failed check ———       |         | Mercury           | Name                       | Arguments  | Expected Value                                                                                               | Actual Value                                                       |             | Ī | <u></u>           |
| Passed check           |         |                   | ☑ 🎴 Enabled<br>☑ 🞴 Focused |            | ON<br>OFF                                                                                                    | ON<br>OFF                                                          |             |   | 🚧 Find            |
|                        |         |                   | K Pocused                  |            | 265                                                                                                    | 252                                                                | AERP        | Ī | Find              |
|                        |         |                   | 🗹 🧣 Label                  |            | <no title=""></no>                                                                                           | <no title=""></no>                                                 |             |   | Again             |
|                        |         |                   |                            |            | 26                                                                                                    | 26                                                                 | <u>×</u>    | Ī | ? Help            |
|                        |         |                   | 🗹 🚰 FrameContent           |            | <complex td="" val<=""><td><complex td="" val<=""><td></td><td></td><td>🖓 Help</td></complex></td></complex> | <complex td="" val<=""><td></td><td></td><td>🖓 Help</td></complex> |             |   | 🖓 Help            |
|                        |         |                   |                            |            |                                                                                                    |                                                                    |             |   |                   |
|                        |         |                   | -1                         |            |                                                                                                    |                                                                    |             |   | Top of<br>Chapter |
|                        |         | t Selected Object | <u> </u>                   | OK         | Cancel                                                                                                    | Help                                                               |             |   | 年 Back            |
|                        |         | Comp              | are expected and act       | ual values | Show failu                                                                                                   | ires only                                                          |             |   |                   |

The Objects column lists all the objects that WinRunner checked in the specified Web page. The checked objects are indented. The Properties columns lists the properties of the Web object that WinRunner checked.

A green mark indicates a passed check. A red mark indicates a failed check.

3 In the **Objects** column, select an object.

The **Properties** column lists the object properties checked and the results of the check.

- Name indicates the name of each object property that WinRunner checked.
- Arguments indicates the specified arguments.
- **Expected Value** indicates the expected value of object property that WinRunner checked.
- Actual Value indicates the actual value of each object property that WinRunner checked.
- 4 In the **Properties** column, select a property and click the **Compare Expected** and Actual Values button.
  - When viewing the results of a text content check or a structure check on a frame or a cell, the WDiff utility opens. For more information see, Understanding the WDiff Utility on page 105.
  - When viewing the results of a text content check or a structure check of a table, the Data Comparison Viewer opens. For more information see, Understanding the Data Comparison Viewer on page 108.

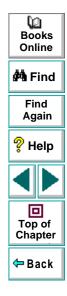

• When viewing the content check results of an image, the **Microsoft Internet Explorer** browser opens. It displays the expected and actual image.

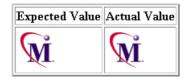

• For all other properties, the **Compare Expected and Actual Values** dialog box opens. It displays the expected and actual values in separate columns.

| Compare Expected and Actual Values |     |          |  |  |  |
|------------------------------------|-----|----------|--|--|--|
| 265                                | 252 | <b>A</b> |  |  |  |
|                                    |     |          |  |  |  |
|                                    |     |          |  |  |  |
|                                    | -   | ~        |  |  |  |
| 4                                  |     | Þ        |  |  |  |
|                                    | OK  |          |  |  |  |
|                                    |     |          |  |  |  |

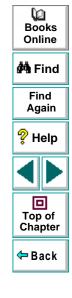

5 Click **OK** to close the GUI Checkpoint Results dialog box.

# **Understanding the WDiff Utility**

You can view the results of text content checks or structure checks of cells or frames using the WDiff utility. The WDiff utility displays the expected and actual results. Differences are highlighted. This utility is accessed from the GUI Checkpoint Results dialog box. For more information on the GUI Checkpoint Results dialog box, see Viewing Checkpoint Results on page 101.

|                                                                                                    | 🐴 Find            |
|----------------------------------------------------------------------------------------------------|-------------------|
| File       Edit       View       Split       Options       Info       Help         D:\Program       Files\Mercury       Interactive\WinRunner\tm;       D:\Program       Files\Mercury       Interactive\WinRunner\tm;                                                                                                    | Find<br>Again     |
| WinRunner® is an enterprise functional WinRunner® is an enterprise functional user interactions automatically, WinRun remain reliable.                                                                                                    | ? Help            |
| Integrated with all of today's leading<br>Java, and traditional GUI development t<br>Includes sophisticated support for reco<br>Powerful integrated scripting environme<br>throughout your application lifecycle<br>Organizes and structures test results f<br>you to manage the complete testing proc<br>connected to terminals, workgroups usin | Top of<br>Chapter |
| applications along with offsite Interne<br>be responsible for testing all the diff<br>enhancement, bug fix, etc.?                                                                                                    | - Back            |
|                                                                                                    |                   |
|                                                                                                    |                   |

 To see the next mismatch in a file, choose View > Next Difference, or press Tab. The window scrolls to the next highlighted line. To see the previous difference, choose View > Previous Difference or press the Backspace key. 0 Books

Online

- To view only the lines in the files that contain mismatches, choose
   Options > View > Hide Matching Areas, (a check mark at the left side of the menu identifies the current state). The window shows only the highlighted parts of both files.
- To modify the way the actual and expected results are compared, choose **Options > File Comparison**.

| File Comparison Options                        | ×                                  |  |  |  |  |
|------------------------------------------------|------------------------------------|--|--|--|--|
| ПIgnore <u>s</u> paces on соп                  |                                    |  |  |  |  |
| <b>☑ Ignore trailing blanks</b>                |                                    |  |  |  |  |
| <b>☑</b> <u>E</u> xpand tabs before comparison |                                    |  |  |  |  |
| <u>□ C</u> ase insensitive com                 | <u>□ C</u> ase insensitive compare |  |  |  |  |
| 8 <u>T</u> absize                              |                                    |  |  |  |  |
| Ok                                             | Cancel                             |  |  |  |  |

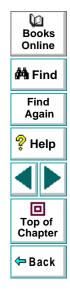

Note that when you modify any of the options, the two files are read and compared again.

• Ignore spaces on comparison: Tab characters and spaces are ignored on comparison.

- **Ignore trailing blanks (default):** One or more blanks at the end of a line are ignored during the comparison.
- Expand tabs before comparison (default): Tab characters (hex 09) in the text are expanded to the number of spaces which are necessary to reach the next tab stop. The number of spaces between tab stops is specified in the **Tabsize** parameter. This expand tabs before comparison option will be ignored, if the **Ignore spaces on comparison** option is selected at the same time.
- Case insensitive compare: Uppercase and lowercase is ignored during comparison of the files.
- **Tabsize:** The tabsize (number of spaces between tab stops) is selected between 1 and 19 spaces. The default size is 8 spaces. The option influences the file comparison, if the **expand tabs before comparison** option is also set. Tabs are always expanded to the given number of spaces.

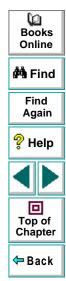

# **Understanding the Data Comparison Viewer**

You can view the results of checkpoints on links, images in frames, or table contents using the Data Comparison Viewer. The viewer displays the expected and actual results. Differences are highlighted. This viewer is accessed from the GUI Checkpoint Results dialog box. For more information on the GUI Checkpoint Results dialog box, see Viewing Checkpoint Results on page 101.

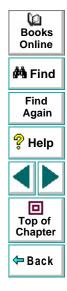

When the Data Comparison Viewer opens, it shows both expected and actual results. All cells are color coded, and all errors and mismatches are listed at the bottom of the viewer.

|                    | Data Comparison Viewer - <u>o</u><br>File Edit View Utilities Help                                                                                                    | gui1              |                                 |                 | Books<br>Online |
|--------------------|----------------------------------------------------------------------------------------------------|-------------------|---------------------------------|-----------------|-----------------|
|                    | Eile     Edit     View     Utilities     Help       Image: State State Stat |                   |                                 |                 | 🐴 Find          |
|                    | Expected Data                                                                                                    |                   | Actual Data                     |                 | Find<br>Again   |
| Cell does not      | Text                                                                                                    | ∸                 | Text                            | <u> </u>        |                 |
| contain a mismatch | 1 LoadRunner h                                                                                                    | http://www.mi 1   | LoadRunner                      | http://www.me   | 💡 Help          |
|                    | 2 XRunner h                                                                                                    | http://www.mi 2   | 2 XRunner                       | http://www.me   | · ·             |
|                    | 3 TestDirector                                                                                                    | http://www.mi-    | 3 TestDirector                  | http://www.me   |                 |
|                    | 4 TestSuite                                                                                                    | http://www.mi     | 1 TestSuite                     | http://www.me   |                 |
|                    | 5 Astra QuickTest                                                                                                    | http://www.me     | Astra QuickTest                 | http://www.me   |                 |
|                    | 6 Astra SiteManager h                                                                                                    | http://www.me E   | Astra SiteManager               | http://www.me   | Top of          |
|                    |                                                                                                    | http://www.me     |                                 | http://www.me   | Chapter         |
|                    | 8 TestBytes                                                                                                    | http://www.me 8   | 3 TestBytes                     | http://www.me   |                 |
| Cell contains a    | 9 Powerful Test Auto h                                                                                                    |                   | Complete Article                |                 | 🖛 Back          |
| mismatch           | 10 View a full-size verh                                                                                                    |                   | 0 Complete Article              |                 |                 |
|                    | 11 View a full-size vert                                                                                                    |                   | 1 Complete Article              |                 |                 |
|                    |                                                                                                    |                   |                                 | •               |                 |
| List of errors and |                                                                                                    |                   |                                 |                 |                 |
| mismatches         | <ul> <li>Mismatch of text : Expected</li> </ul>                                                                                                    |                   |                                 |                 |                 |
|                    | Mismatch of text : Expected<br>Mismatch of text : Expected                                                                                                    |                   |                                 |                 |                 |
|                    | Mismalch of text. Expected                                                                                                    | i[iext,ii]= viewa | i iuii-size versiori oi triis s | creen nere, Act |                 |
|                    |                                                                                                    |                   |                                 |                 |                 |
|                    | Ready                                                                                                    |                   |                                 |                 |                 |

În

Use the following color codes to interpret the differences that are highlighted in your window:

- Blue on white background: Cell was included in the comparison and no mismatch was found.
- Cyan on ivory background: Cell was not included in the comparison.
- Red on yellow background: Cell contains a mismatch.
- Magenta on green background: Cell was verified but not found in the corresponding table.
- Background color only: cell is empty (no text).
- By default, scrolling between the expected and actual tables in the Data Comparison Viewer is synchronized. When you click any cell, the corresponding cell in the other table flashes red.

To scroll through the tables separately, clear **Synchronize Scrolling** from the **Utilities** menu. Use the scroll bar as needed to view hidden parts of the table.

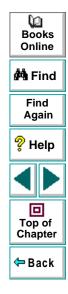

- To filter a list of errors and mismatches that appear at the bottom of the Data Comparison Viewer, use the following options:
  - To view mismatches for a specific column only: Double-click a column heading (the column name) in either table.
  - To view mismatches for a single row: Double-click a row number in either table.
  - To view mismatches for a single cell: Double-click a cell with a mismatch.
  - To see the full list of mismatches: Click Utilities > Full List or double-click the empty cell in the upper left corner of the table.
  - To clear the list: Double-click a cell with no mismatch.
  - To see the cell(s) that correspond to a listed mismatch: Click a mismatch in the list at the bottom of the dialog box to see the corresponding cells in the table flash red. If the cell with the mismatch is not visible, the table scroll automatically to display it.

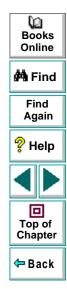

# Α

Add button, in Edit Check dialog box 34, 52, 62 Add-in Manager 9 analyzing test results 97, 108

#### В

background color property 75 broken link property 28, 30 broken links 27–36 checking all in frame 29-36 checking single 27–29

## С

case insensitive ignore spaces verification type 33, 51, 61 case insensitive verification type 33, 51, 61 case sensitive ignore spaces verification type 33, 51, 61 case sensitive verification type 33, 51, 61 cell content property 45 cells checking content 43–46

checking structure 40-42

Check GUI dialog box 24, 28, 30, 38, 41, 44, 48, 57, 65, 68, 71, 74 checking text 76-84 checking that text strings exist in frames or objects 82 checkpoints checking broken links 27-36 🚧 Find checking content of frames, cells, links, or images 43-46 checking font or color of text links 73 checking object count in frames 37 🦓 Help checking standard frame properties 24 checking structure of frames, tables, and cells 40-42 checking the number of rows and columns in a table 65 Top of checking the URL of links 67 Chapter table content 47 class property 7 年 Back color property 75 columns property 66 Compare Expected and Actual Values button in GUI Checkpoint Results dialog box 102 count objects property 38 creating tests 10-21

# ABCDEFGHIJKLMNOPQRSTUVWXYZ

### WebTest User's Guide

## Page 112

Q

Books

Online

Find

Again

## D

Data Comparison Viewer 108 Delete button, in Edit Check dialog box 32, 50, 60

## E

Edit Check dialog box Add button 34, 52, 62 Delete button 32, 50, 60 verification method 34, 53, 62 enabled property 25 exception handling 85 actions 91, 93 adding a new exception 92 changing status of an exception 88 exception types 91, 92 modifying an exception 90 Web Exception Editor 86

### F

focused property 25 font property 75 format property 41 frame content property 45 frames

checking content 43–46 checking object count 37 checking standard properties 24 checking structure 40–42

### G

GUI Checkpoint Results dialog box 102 Compare Expected and Actual Values button 102 Show Failures Only button 102 GUI Map Editor 8

### н

handling exceptions 85 actions 91, 93 adding a new exception 92 changing status of an exception 88 exception types 91, 92 modifying an exception 90 Web Exception Editor 86 height property 25 html name property 7

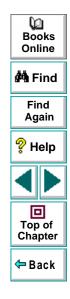

# ABCDEFGHIJKLMNOPQRSTUVWXYZ

WebTest User's Guide

### Page 113

## I

image content property **45** images property **58** images, checking content **43–46** 

### L

label property 25 links checking content 43–46 checking URL 67 links property 58

#### Μ

maximizable property 25 maximized property 25 minimizable property 25 minimized property 25 MSW\_class property 7

#### Ν

numeric content verification type 33, 51, 61 numeric range verification type 33, 51, 61

#### 0

obj\_check\_gui function 29, 42, 46, 69, 72, 75 objects checking 22–75 identifying 7

#### Ρ

planning tests 11

### R

reading all text in frames or objects reading text strings from frames or objects recording tests **12–13** resizable property rows property Run Test dialog box running tests **94–96** 

#### S

set\_window function 14, 16
Show Failures Only button in GUI Checkpoint Results dialog box 102
source property 72
Specify Text dialog box 80, 83
starting WebTest 9
system menu property 25

# ABCDEFGHIJKLMNOPQRSTUVWXYZ

### WebTest User's Guide

### Page 114

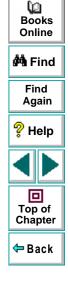

# Т

table content property 48 tables checking content 47 checking number of columns and rows 65 checking structure 40-42 viewing results of contents check 108 tbl\_get\_cell\_data function 21 tbl\_get\_cols\_count function 21 tbl\_get\_column\_name function 21 tbl\_get\_rows\_count function 21 test analyzing results 97 creating 10-21 planning 11 recording 12-13 running 94–96 Test Results window 98, 99 text checking 76-84 checking that text strings exist in frames or objects 82 reading all text in frames or objects 78 reading text strings from frames or objects 79 Specify Text dialog box 80, 83 text links, checking font or color 73 text property 45 type property 72

### U

Understanding the WDiff Utility 105 url property 68

#### V

verification method for multiple-column tables 35, 53, 63 for single-column tables 36, 54, 63 verification type case insensitive 33, 51, 61 case sensitive ignore spaces 33, 51, 61 case sensitive ignore spaces 33, 51, 61 numeric content 33, 51, 61 numeric range 33, 51, 61 viewing test results 97, 108

#### W

WDiff Utility 105 Web Exception Editor 86 web objects checking 22–75 identifying 7 web\_browser\_invoke function 17 web\_cursor\_to\_image function 17 web\_cursor\_to\_label function 17 web\_cursor\_to\_link function 17

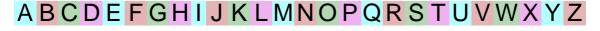

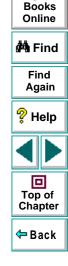

Q

## Page 115

### WebTest User's Guide

web event function 18 web file browse function 18 web file set function 18 web\_frame\_get\_text 77, 78, 79 web frame get text function 18 web frame text exists 77, 82 web get run event mode function 18 web get timeout function 18 web image click function 15, 19 web label click function 19 web link click function 15, 19 web obj get child item function 19 web obj get child item count function 19 web obj get info function 19 web obj get text 77, 78, 79 web obj text exists 77, 82 web restore event default function 20 web set event function 20 web\_set\_run\_event\_mode function 20 web set timeout function 20 web sync function 20 web text exists function 20 WebTest identifying web objects 7 introduction 5 invoking 9 using to test web sites 6

width property 25 win\_check\_gui function 26, 29, 39, 42, 46, 55, 64

## Х

X property 25 Y Y property 25

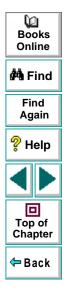

# ABCDEFGHIJKLMNOPQRSTUVWXYZ

WebTest User's Guide

WebTest User's Guide, Version 6.0

© Copyright 1998 - 1999 by Mercury Interactive Corporation

All rights reserved. All text and figures included in this publication are the exclusive property of Mercury Interactive Corporation, and may not be copied, reproduced, or used in any way without the express permission in writing of Mercury Interactive. Information in this document is subject to change without notice and does not represent a commitment on the part of Mercury Interactive.

Mercury Interactive may have patents or pending patent applications covering subject matter in this document. The furnishing of this document does not give you any license to these patents except as expressly provided in any written license agreement from Mercury Interactive.

WinRunner, XRunner, and LoadRunner are registered trademarks of Mercury Interactive Corporation.Astra, Astra SiteManager, Astra SiteTest, Astra QuickTest, Astra LoadTest, Topaz, RapidTest, QuickTest, Visual Testing, Action Tracker, Link Doctor, Change Viewer, Dynamic Scan, Fast Scan, and Visual Web Display are trademarks of Mercury Interactive Corporation in the United States and/or other countries.

This document also contains registered trademarks, trademarks and service marks that are owned by their respective companies or organizations. Mercury Interactive Corporation disclaims any responsibility for specifying which marks are owned by which companies or organizations.

If you have any comments or suggestions regarding this document, please send them via e-mail to documentation@mercury.co.il.

Mercury Interactive Corporation 1325 Borregas Avenue Sunnyvale, CA 94089 Tel. (408)822-5200 (800) TEST-911 Fax. (408)822-5300

WRWTUG6.02/01

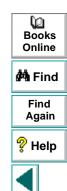

年 Back